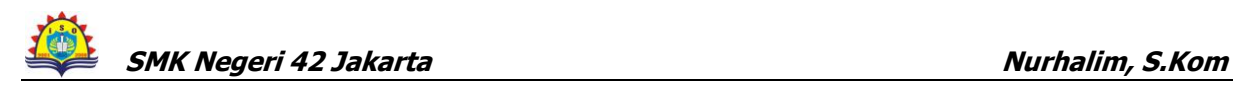

# **RENCANA PELAKSANAAN PEMBELAJARAN ( RPP )**

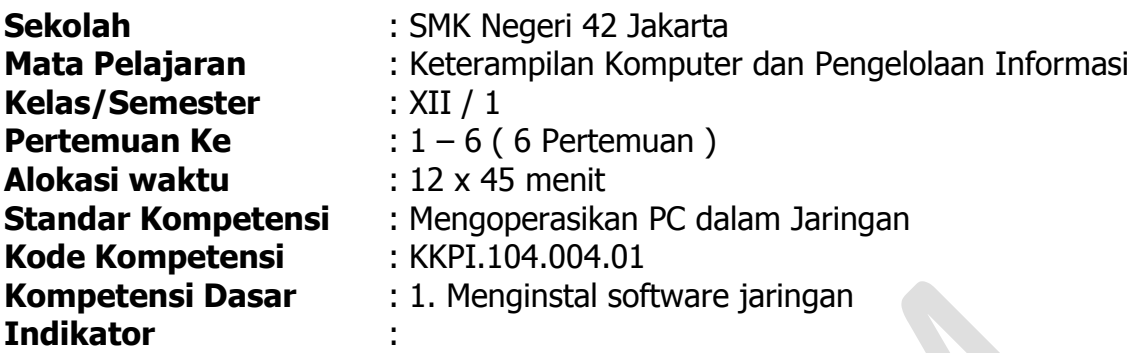

- 1. Pengertian LAN dan Internet dijelaskan dengan benar
- 2. Perangkat jaringan dijelaskan secara singkat.
- 3. Nama komputer diidentifikasi sesuai dengan ketentuan penulisan nama komputer
- 4. Utilitas koneksi dijalankan untuk menguji koneksi komputer secara cepat
- 5. Searching komputer dilakukan dengan cepat dan benar
- 6. Program diinstal melalui jaringan sesuai dengan prosedur dan berfungsi dengan baik
- 7. Nilai Karakter : Religius, Percaya Diri, Tanggung Jawab, Jujur, Mandiri, Menghargai Prestasi

#### **I. Tujuan Pembelajaran**

Setelah kegiatan belajar mengajar selesai diharapkan siswa dapat :

- 1. Menjelaskan pengertian LAN dan Internet dalam sistem jaringan komputer.
- 2. Melakukan identifikasi komputer (komputer name, TCP/IP).
- 3. Melakukan uji koneksi dengan perintah "ping".
- 4. Melakukan serching komputer pada jaringan.
- 5. Melakukan install program melalui jaringan komputer.

#### **II. Materi Ajar**

Instalasi program melalui jaringan komputer:

- 1. Jaringan Komputer ( LAN, Internet )
- 2. Perangkat Jaringan ( HUB, Kabel, Ethernet Card )
- 3. Network Properties ( Ip addres, Gateway, DNS )
- 4. Utilitas koneksi
- 5. Searching computer
- 6. Instalasi program

#### **III. Metode Pembelajaran**

Ceramah, Praktek, Diskusi kelompok, tanya jawab, Simulasi, dan penugasan.

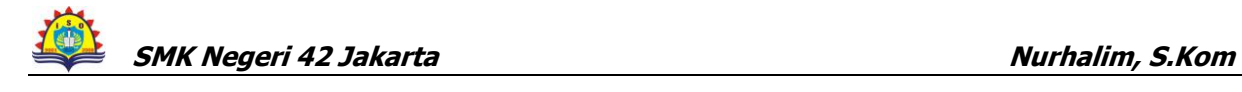

### **IV. Langkah-langkah Pembelajaran**

### **Pertemuan Pertama:**

#### Kegiatan Awal :

- Apersepsi : Membahas PR;
	- Menanyakan materi yang telah dipelajari tetapi belum dipahami;

Motivasi : Apabila materi ini dikuasai dengan baik, maka akan membantu siswa pada materi berikutnya; Menyampaikan tujuan dan cakupan materi yang akan dipelajari pada pertemuan yang bersangkutan.

#### Kegiatan Inti :

Explorasi

Mempelajari modul pengertian LAN dan Internet dalam sistem jaringan komputer.

Elaborasi

- Siswa menjelaskan pengertian LAN dan Internet dalam sistem jaringan komputer.
- Guru memfasilitasi siswa dalam mengerjakan latihan

Konfirmasi

- Memberikan umpan balik dan penguatan terhadap materi yang telah di pelajari siswa
- Meminta siswa untuk merefleksi atas pembelajaran yang telah dialaminya

Kegiatan Akhir :

- a. Dengan bimbingan guru, siswa diminta untuk membuat rangkuman;
- b. Siswa dan guru melakukan persepsi;
- c. Guru memberikan tugas (PR);

# **Pertemuan kedua:**

Pendahuluan:

Apersepsi : Membahas PR;

Mengingat kembali tentang LAN dan Internet, System Komputer; perangkat jaringan yang digunakan.

Motivasi : Apabila materi ini dikuasai dengan baik, maka akan membantu siswa pada materi berikutnya;

### Kegiatan Inti :

Explorasi

Mempelajari modul perangkat jaringan yang digunakan.

Elaborasi

- Siswa menjelaskan pengertian perangkat jaringan yang digunakan.
- Siswa mengidentifikasi perangkat jaringan.
- Guru memfasilitasi siswa dalam mengerjakan latihan.

Konfirmasi

- Memberikan umpan balik dan penguatan terhadap materi yang telah di pelajari siswa
- Meminta siswa untuk merefleksi atas pembelajaran yang telah dialaminya

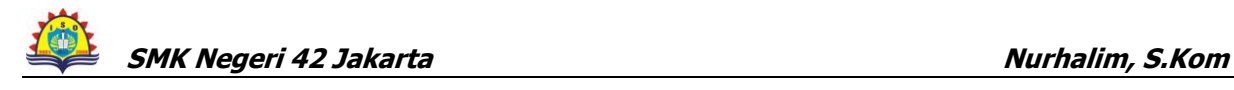

Kegiatan Akhir :

- a. Dengan bimbingan guru, siswa diminta untuk membuat rangkuman;
- b. Siswa dan guru melakukan persepsi;
- c. Guru memberikan tugas (PR);

### **Pertemuan Ketiga :**

Kegiatan Awal :

Apersepsi : Membahas PR;

Menanyakan materi yang telah dipelajari tetapi belum dipahami mengenai perangkat jaringan; penulisan nama komputer, TCP/IP.

Motivasi : Apabila materi ini dikuasai dengan baik, maka akan membantu siswa pada materi berikutnya;

Menyampaikan tujuan dan cakupan materi yang akan dipelajari pada pertemuan yang bersangkutan.

### Kegiatan Inti :

Explorasi

Mempelajari modul identifikasi komputer sesuai dengan ketentuan penulisan nama komputer (komputer name, TCP/IP).

Elaborasi

- Siswa menjelaskan identifikasi komputer sesuai dengan ketentuan penulisan nama komputer (komputer name, TCP/IP).
- Guru memfasilitasi siswa dalam mengerjakan latihan

Konfirmasi

Memfasilitasi peserta didik melakukan refleksi terhadap pengalaman belajar yang telah dilakukan

Kegiatan Akhir :

- a. Dengan bimbingan guru, siswa diminta untuk membuat rangkuman;
- b. Siswa dan guru melakukan persepsi;
- c. Guru memberikan tugas (PR);

### **Pertemuan Keempat :**

Kegiatan Awal :

Apersepsi : Membahas PR;

- Menanyakan materi yang telah dipelajari tetapi belum dipahami mengenai identifikasi computer serta TCP/IP; Ping
- Motivasi : Apabila materi ini dikuasai dengan baik, maka akan membantu siswa pada materi berikutnya;

### Kegiatan Inti :

Explorasi

Mempelajari modul Utilitas koneksi dijalankan untuk menguji koneksi komputer secara cepat dengan ping.

Elaborasi

- Siswa menjelaskan Utilitas koneksi dijalankan untuk menguji koneksi komputer secara cepat dengan ping.
- Menggunakan Komputer untuk Menguji koneksi dijalankan untuk menguji koneksi komputer sesuai prosedure.
- Guru memfasilitasi siswa dalam mengerjakan latihan

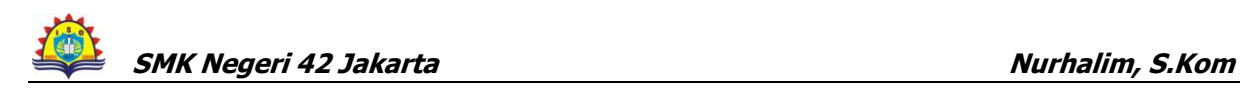

Konfirmasi

Memfasilitasi peserta didik melakukan refleksi terhadap pengalaman belajar yang telah dilakukan.

Kegiatan Akhir :

- a. Dengan bimbingan guru, siswa diminta untuk membuat rangkuman;
- b. Siswa dan guru melakukan persepsi;
- c. Guru memberikan tugas (PR);

### **Pertemuan Kelima :**

### Kegiatan Awal :

Apersepsi : Membahas PR;

Menanyakan materi yang telah dipelajari tetapi belum dipahami mengenai pengujian koneksi computer secara cepat; Sercing.

Motivasi : Apabila materi ini dikuasai dengan baik, maka akan membantu siswa pada materi berikutnya; Menyampaikan tujuan dan cakupan materi yang akan dipelajari pada pertemuan yang bersangkutan.

### Kegiatan Inti :

Explorasi

• Mempelajari materi *Searching* komputer dilakukan dengan cepat dan benar.

### Elaborasi

- Siswa menjelaskan Searching.
- Menggunakan Komputer untuk melakukan Searching ke komputer lain dilakukan dengan cepat dan benar.
- Guru memfasilitasi siswa dalam mengerjakan latihan

### Konfirmasi

- Memberikan umpan balik dan penguatan terhadap materi yang telah di pelajari siswa
- Meminta siswa untuk merefleksi atas pembelajaran yang telah dialaminya

Kegiatan Akhir :

- a. Dengan bimbingan guru, siswa diminta untuk membuat rangkuman;
- b. Siswa dan guru melakukan persepsi;
- c. Guru memberikan tugas (PR);

#### **Pertemuan Keenam :**

#### Kegiatan Awal :

Apersepsi : Membahas PR;

Menanyakan materi yang telah dipelajari tetapi belum dipahami mengenai pencarian komputer dengan cepat dan benar; intall program melalui jaringan.

Motivasi : Apabila materi ini dikuasai dengan baik, maka akan membantu siswa pada materi berikutnya; Menyampaikan tujuan dan cakupan materi yang akan dipelajari pada pertemuan yang bersangkutan.

#### Kegiatan Inti :

Explorasi

Mempelajari materi install program melalui jaringan komputer sesuai dengan prosedur yang berlaku.

Elaborasi

- Siswa menjelaskan dan melakukan install program melalui jaringan komputer sesuai dengan prosedur yang digunakan.
- Guru memfasilitasi siswa dalam mengerjakan latihan

#### Konfirmasi

- Memberikan umpan balik dan penguatan terhadap materi yang telah di pelajari siswa
- Meminta siswa untuk merefleksi atas pembelajaran yang telah dialaminya

#### Kegiatan Akhir :

- a. Dengan bimbingan guru, siswa diminta untuk membuat rangkuman;
- b. Siswa dan guru melakukan persepsi;
- c. Guru memberikan tugas (PR);

### **VII. Alat/Bahan dan Sumber Belajar**

- a. Komputer
- b. Printer
- c. HUB, Kabel, Lan Card
- d. User manual LAN
- e. Buku Modul KKPI

### **VIII. Penilaian**

Teknik : Observasi selama praktek

Bentuk instrumen : Berupa lembar kerja siswa yang terlampir

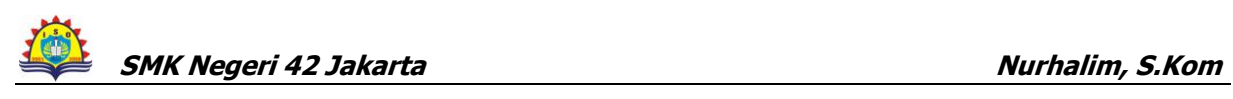

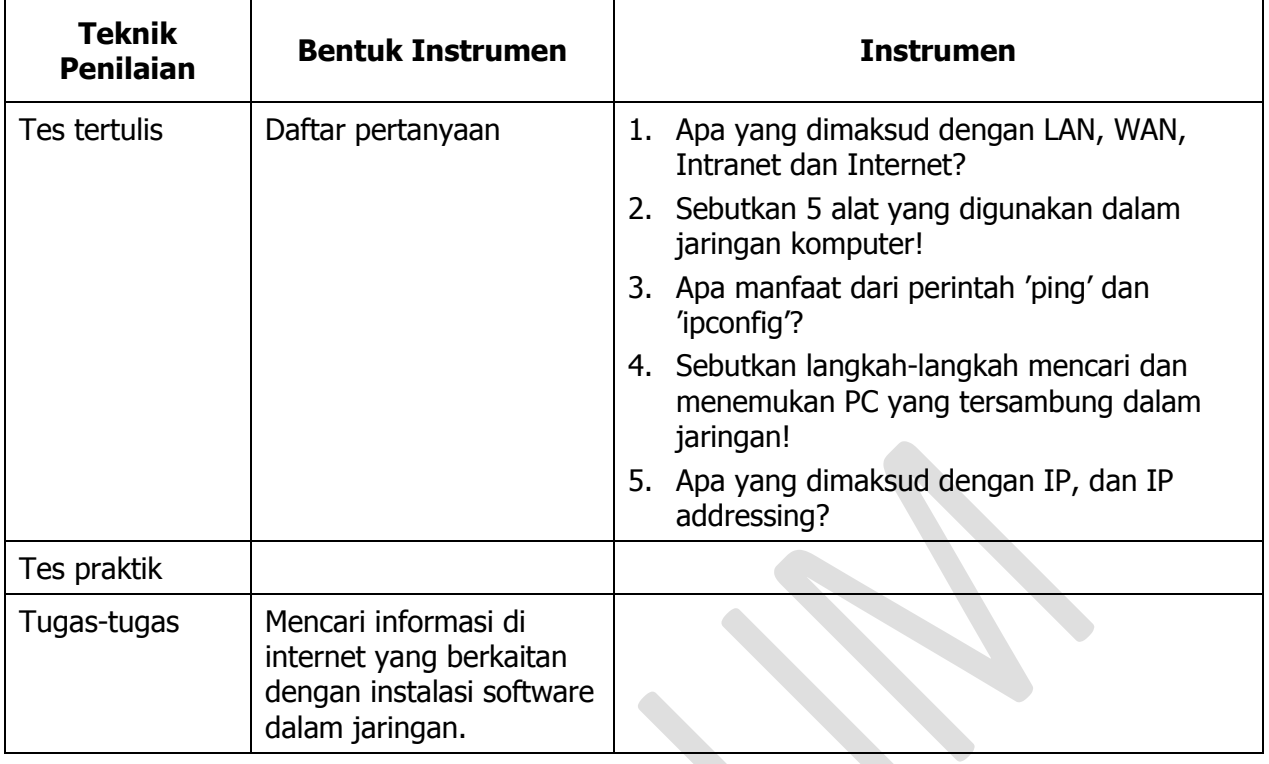

Mengetahu; Kepala SMKN 42 Jakarta Jakarta, 11 Juli 2011 Guru Mata Pelajaran KKPI

Drs. Uju Juhiwa, M.Pd NIP.195909011985031014 Nurhalim, S.Kom NIP.197802182006041011

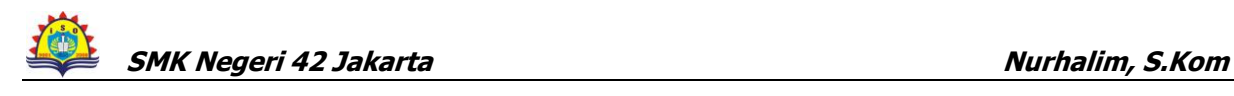

#### **EVALUASI**

#### **Pilihlah Salah Satu Jawaban Yang Paling Tepat**

- 1. Konektor yang digunakan untuk menghubungkan antar komputer pada jaringan komputer adalah ......
	- a. Soket RG 11
	- b. Soket RG 13
	- c. Soket RG 15
	- d. Soket RG 45
	- e. Soket RG 35
- 2. Jenis kabel yang digunakan untuk menghubungkan jaringan komputer adalah .........
	- a. Kabel NYM
	- b. Kabel NYA
	- c. Kabel UTP
	- d. Kabel Jamper
	- e. Kabel tunggal
- 3. Contoh switch hub yang dapat digunakan untuk jaringan

komputer adalah .......

- a. Switch hub 10/10 mbs
- b. Switch hub 10/20 mbs
- c. Switch hub 10/
- d. Switch hub 10/75 mbs
- e. Switch hub 10/100 mbs
- 4. Tang yang digunakan untuk pemasangan kabel ke konektor jaringan disebut .....
	- a. Tang jepit
	- b. Tang grimping
	- c. Tang pendek
	- d. Tang Panjang
	- e. Tang kombinasi
- 5. Yang bertugas mengatur format data yang diijinkan, penanganan kesalahan, lalu pesan pada jaringan komputer adalah ........
	- a. client
	- b proxy
	- c. router
	- d. server
	- e. protokol
	- 6. Untuk mengetahui IP Address sebuah PC yang tersambung ke jaringan menggunakan perintah ....
		- a. chkdsk
		- b. command
		- c. ipconfig atau winipcfg
		- d. ping
		- e. tracert

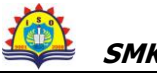

- 7. Jika hasil dari perintah ping pada layar adalah Request time out berarti ....
	- a. koneksi jaringan baik
	- b. koneksi jaringan belum jalan
	- c. koneksi jaringan lambat
	- d. perintah ping tidak jalan
	- e. setting IP Address sudah benar
- 8. Sumber daya di bawah ini bisa di-*shared* dalam jaringan komputer, kecuali ....
	- a. RAM
	- b. CD ROM drive
	- c. Printer
	- d. Floppy disk drive
	- e. program aplikasi
- 9. Jika hasil uji jaringan menunjukkan koneksi belum jalan, maka lakukan langkahlangkah tepat berikut ini, kecuali ....
	- a. memeriksa kabel jaringan
	- b. memeriksa catu daya pada switch/hub
	- c. memeriksa setting IP Address
	- d. me-restart PC
	- e. memeriksa lampu indikator pada NIC
- 10. Agar program aplikasi pada sebuah PC yang tersambung jaringan dapat diakses oleh PC yang lain, maka bagian yang kita setting share adalah ....
	- a. CD ROM Drive
	- b. Floppy Disk Drive
	- c. Directory C / folder Program Files
	- d. folder My Document
	- e. folder Temporary
- 11. Komputer dalam sebuah jaringan yang bertugas sebagai peladen untuk melayani komputer yang lain disebut dengan ....
	- a. client
	- b. proxy
	- c. router
	- d. server
	- e. workstation
- 12. Untuk men-sharing sebuah folder dapat dilakukan dengan cara ...
	- a. klik kanan pada Control Panel > Network connection > Sharing
	- b. klik kanan pada Control Panel > Power Option > Sharing
	- c. klik kanan pada folder > Network connection > Sharing
	- d. klik kanan pada folder > Properties > Sharing
	- e. klik kanan pada *folder > Sharing and Security*
- 13. Langkah-langkah untuk men-*shared folder* agar bisa diakses oleh komputer lain dalam sebuah jaringan adalah ....
	- a. Start > Run > Explore > Sharing And Security>Share This Folder
	- b. Start > Run > Explore > Sharing And Security
	- c. Start > Explore >Run > Sharing And Security
	- d. Start > Explore > Sharing And Security > share This Folder
	- e. Start > Run > Explore > Sharing And Security

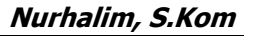

- 14. Jelaskan cara men-setting printer yang di-shared dari sisi client!
	- a. Start > Central Panel > Printer & Faxe > Add a Printer > Next
	- b. Start > Printer Faxe l > Printer & Faxe > Add a Printer > Next
	- c. Start > Add a Printer > Printer & Faxe > Add a Printer > Next
	- d. Start > Central Panel > Add a Printer > Printer & Faxe > Next
	- e. Start > Next > Printer & Faxe > Add a Printer > Central panel
- 15. Untuk mematikan komputer terhubung jaringan selain memastikan bahwa semua aplikasi telah dimatikan juga harus memperhatikan ….
	- a. kabel koneksi telah dilepas
	- b. bahwa tidak ada *sharing file/folder* dan *devices* yang sedang diakses oleh komputer yang lain
	- c. *hub* telah dimatikan
	- d. *server* telah dimatikan
	- e. koneksi internet telah diputus
- 16. Langkah-langkah untuk mengubah *folder* yang telah di-shared menjadi folder yang tidak di-shared!
	- a. Start > Explore > Sharing and Security > Share This Folder on the Network
	- b. Start > Explore > Share This Folder on the Network > Sharing and Security
	- c. Start  $>$  > Sharing and Security > Explore > Share This Folder on the **Network**
	- d. Start > Sharing and Security > Share This Folder on the Network > Explore
	- e. Explore > Start > Sharing and Security > Share This Folder on the Network
- 17. Langkah-langkah untuk melihat IP Addres sebuah PC dalam

jaringan yang menggunakan Windows XP adalah ..............

- a. Start > Run > Ketik CMD > Ok > Enter
- b Start > Ketik CMD > Ok > Enter > Run
- c. Start >  $Run$  >  $>$  Ok > Enter > Ketik CMD
- d. Start > Run > Ketik CMD > > Enter > Ok
- e. Run > Ketik CMD > Ok > Enter> Start
- 18. Untuk mengecek ketersambungan PC dalam jaringan yang menggunakn Window XP adalah ...............
	- a. Start > Run > Ketik CMD > Ok > Enter
	- b Start > Ketik CMD > Ok > Enter > Run
	- c. Start  $>$  Run  $>$   $>$  Ok  $>$  Enter  $>$  Ketik CMD
	- d. Start > Run > Ketik CMD > > Enter > Ok
	- e. Run > Ketik CMD > Ok > Enter> Start
- 19. Jika hasil dari perintah ping pada layar adalah Request time out berarti ....
	- a. koneksi jaringan baik
	- b. koneksi jaringan belum jalan
	- c. koneksi jaringan lambat
	- d. perintah ping tidak jalan
	- e. setting IP Address sudah benar
- 20. Kepanjang dari LAN adalah .........
	- a. Location Area Network
	- b. Local Area Netwoking d. Location Area Networking

c. Local Area Network

# **KUNCI JAWABAN**

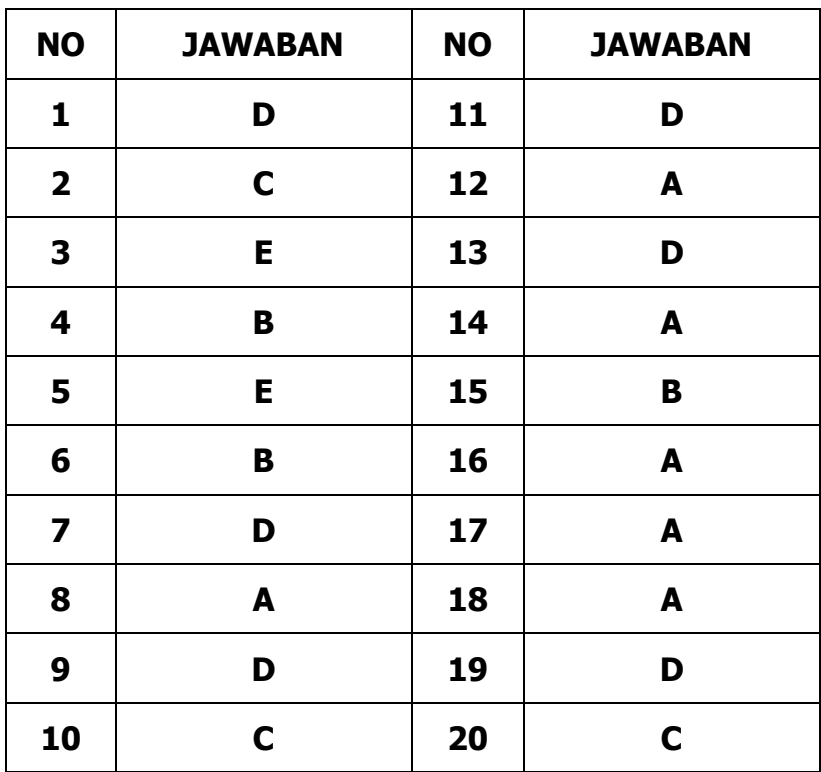

# **RENCANA PELAKSANAAN PEMBELAJARAN ( RPP )**

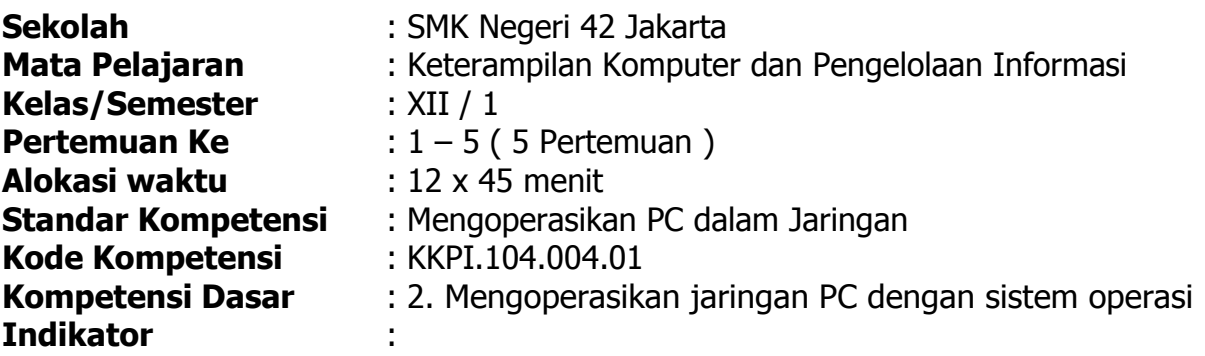

- 1. Pengertian sharing device dan manfaatnya dijelaskan secara benar.
- 2. Protokol sharing dijelaskan secara singkat dan jelas.
- 3. Sharing file, printer, hard disk dan CD ROM dilakukan sampai teridentifikasi.
- 4. Proses copy file dan folder dilakukan sesuai prosedur yang berlaku.
- 5. Dokumen dicetak secara benar sesuai dengan prosedur.
- 6. Religius, Percaya Diri, Tanggung Jawab, Jujur, Mandiri, Menghargai Prestasi.

# **V. Tujuan Pembelajaran**

Setelah kegiatan belajar mengajar selesai diharapkan siswa dapat menjelaskan :

- Melakukan sharing file, printer, hard disk dan CD ROM.
- Melakukan proses copy file dan folder.
- Melakukan pencetakan program dengan memanfaatkan sharing printer.

# **VI. Materi Ajar**

Pengoperasian Jaringan Komputer:

a. Pengertian dan manfaat sharing device

- b. Protokol sharing
- c. Sharing file, printer, Hard disk, CD ROM.

# **VII. Metode Pembelajaran**

Ceramah, Praktek, Diskusi kelompok, tanya jawab, Simulasi, dan penugasan.

# **VIII. Langkah-langkah Pembelajaran**

# **Pertemuan Pertama:**

Kegiatan Awal :

Apersepsi : Membahas PR;

Menanyakan materi yang telah dipelajari tetapi belum dipahami mengenai menginstall software jaringan; sharing device

Motivasi : Apabila materi ini dikuasai dengan baik, maka akan membantu siswa pada materi berikutnya;

Menyampaikan tujuan dan cakupan materi yang akan dipelajari pada pertemuan yang bersangkutan.

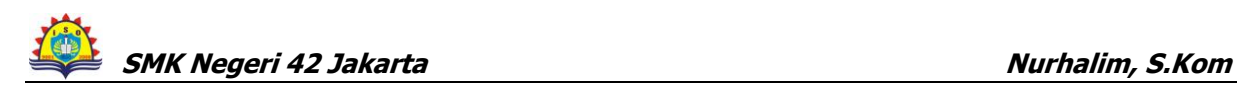

Kegiatan Inti :

Explorasi

Mempelajari modul pengertian dan manfaat sharing device dalam mengoperasikan jaringan komputer.

#### Elaborasi

- Siswa menjelaskan pengertian dan manfaat sharing device dalam mengoperasikan jaringan komputer.
- Guru memfasilitasi siswa dalam mengerjakan latihan.

Konfirmasi

- Memberikan umpan balik dan penguatan terhadap materi yang telah di pelajari siswa.
- Meminta siswa untuk merefleksi atas pembelajaran yang telah dialaminya.

Kegiatan Akhir :

- d. Dengan bimbingan guru, siswa diminta untuk membuat rangkuman;
- e. Siswa dan guru melakukan persepsi;
- f. Guru memberikan tugas (PR);

### **Pertemuan kedua:**

Pendahuluan:

Apersepsi : Membahas PR;

Mengingat kembali tentang sharing device; Protokol sharing.

Motivasi : Apabila materi ini dikuasai dengan baik, maka akan membantu siswa pada materi berikutnya;

Kegiatan Inti:

Explorasi

• Mempelajari materi protokol sharing.

Elaborasi

- Siswa menjelaskan pengertian protokol sharing.
- Guru memfasilitasi siswa dalam mengerjakan latihan.

Konfirmasi

- Memberikan umpan balik dan penguatan terhadap materi yang telah di pelajari siswa.
- Meminta siswa untuk merefleksi atas pembelajaran yang telah dialaminya.

Kegiatan Akhir :

- d. Dengan bimbingan guru, siswa diminta untuk membuat rangkuman;
- e. Siswa dan guru melakukan persepsi;
- f. Guru memberikan tugas (PR);

### **Pertemuan Ketiga :**

Kegiatan Awal :

Apersepsi : Membahas PR;

Menanyakan materi yang telah dipelajari tetapi belum dipahami mengenai protocol sharing; Sharing file, printer, hard disk dan CD ROM dapat dilakukan.

Motivasi : Apabila materi ini dikuasai dengan baik, maka akan membantu siswa pada materi berikutnya; Menyampaikan tujuan dan cakupan materi yang akan dipelajari pada pertemuan yang bersangkutan.

### Kegiatan Inti :

Explorasi

• Mempelajari modul pengertian Sharing file, printer, hard disk dan CD ROM dapat dilakukan.

Elaborasi

- Siswa menjelaskan pengertian dan manfaat Sharing file, printer, hard disk dan CD ROM dapat dilakukan.
- Guru memfasilitasi siswa dalam mengerjakan latihan.

Konfirmasi

- Memberikan umpan balik dan penguatan terhadap materi yang telah di pelajari siswa.
- Meminta siswa untuk merefleksi atas pembelajaran yang telah dialaminya.

Kegiatan Akhir :

- a. Dengan bimbingan guru, siswa diminta untuk membuat rangkuman;
- b. Siswa dan guru melakukan persepsi;
- c. Guru memberikan tugas untuk pertemuan berikutnya

# **Pertemuan Keempat :**

Kegiatan Awal :

Apersepsi : Membahas PR;

Menanyakan materi yang telah dipelajari tetapi belum dipahami mengenai Sharing file, printer, hard disk dan CD ROM dapat dilakukan ; copy file dan folder.

Motivasi : Apabila materi ini dikuasai dengan baik, maka akan membantu siswa pada materi berikutnya;

# Kegiatan Inti :

Explorasi

• Mempelajari modul pengertian copy file dan folder.

Elaborasi

- Siswa menjelaskan pengertian Proses copy file dan folder.
- Menjelaskan dan melakukan prosedur proses Copy file baik satu persatu, kelompok dan menyeluruh dapat dilakukan pada jaringan.
- Menjelaskan dan melakukan prosedur membuat, menyalin, mengubah folder baik satu persatu, kelompok dan menyeluruh pada jaringan.

Guru memfasilitasi siswa dalam mengerjakan latihan.

Konfirmasi

- Memberikan umpan balik dan penguatan terhadap materi yang telah di pelajari siswa.
- Meminta siswa untuk merefleksi atas pembelajaran yang telah dialaminya.

Kegiatan Akhir :

- d. Dengan bimbingan guru, siswa diminta untuk membuat rangkuman;
- e. Siswa dan guru melakukan persepsi;
- f. Guru memberikan tugas (PR);

# **Pertemuan Kelima :**

Kegiatan Awal :

Apersepsi : Membahas PR;

Menanyakan materi yang telah dipelajari tetapi belum dipahami mengenai proses copy file dan folder pada jaringan; Mencetak Dokumen memalui jaringan.

Motivasi : Apabila materi ini dikuasai dengan baik, maka akan membantu siswa pada materi berikutnya;

### Kegiatan Inti :

Explorasi

Mempelajari modul mencetak dokumen dengan memanfaatkan sharing printer pada jaringan secara benar sesuai dengan prosedur.

Elaborasi

- Siswa menjelaskan pengertian mencetak dokumen melalui jaringan secara benar sesuai dengan prosedur.
- Menjelaskan prosedure mencetak dan mencetak dokumen melalui jaringan secara benar sesuai dengan prosedur.
- Guru memfasilitasi siswa dalam mengerjakan latihan.

Konfirmasi

- Memberikan umpan balik dan penguatan terhadap materi yang telah di pelajari siswa.
- Meminta siswa untuk merefleksi atas pembelajaran yang telah dialaminya.

Kegiatan Akhir :

- a. Bersama-sama dengan peserta didik dan atau sendiri membuat rangkuman/simpulan pelajaran
- b. Tanya jawab
- c. Memberikan tugas untuk pertemuan berikutnya

# **IX. Alat/Bahan dan Sumber Belajar**

- a. Komputer
- b. Printer
- c. HUB, Kabel, Lan Card
- d. User manual LAN
- e. Buku Modul KKPI

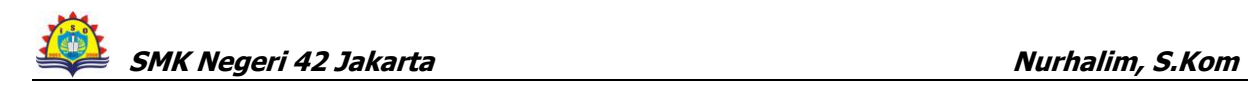

### **X. Penilaian**

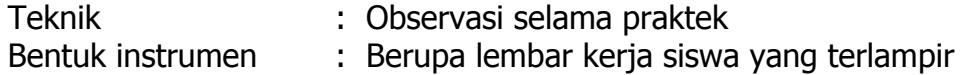

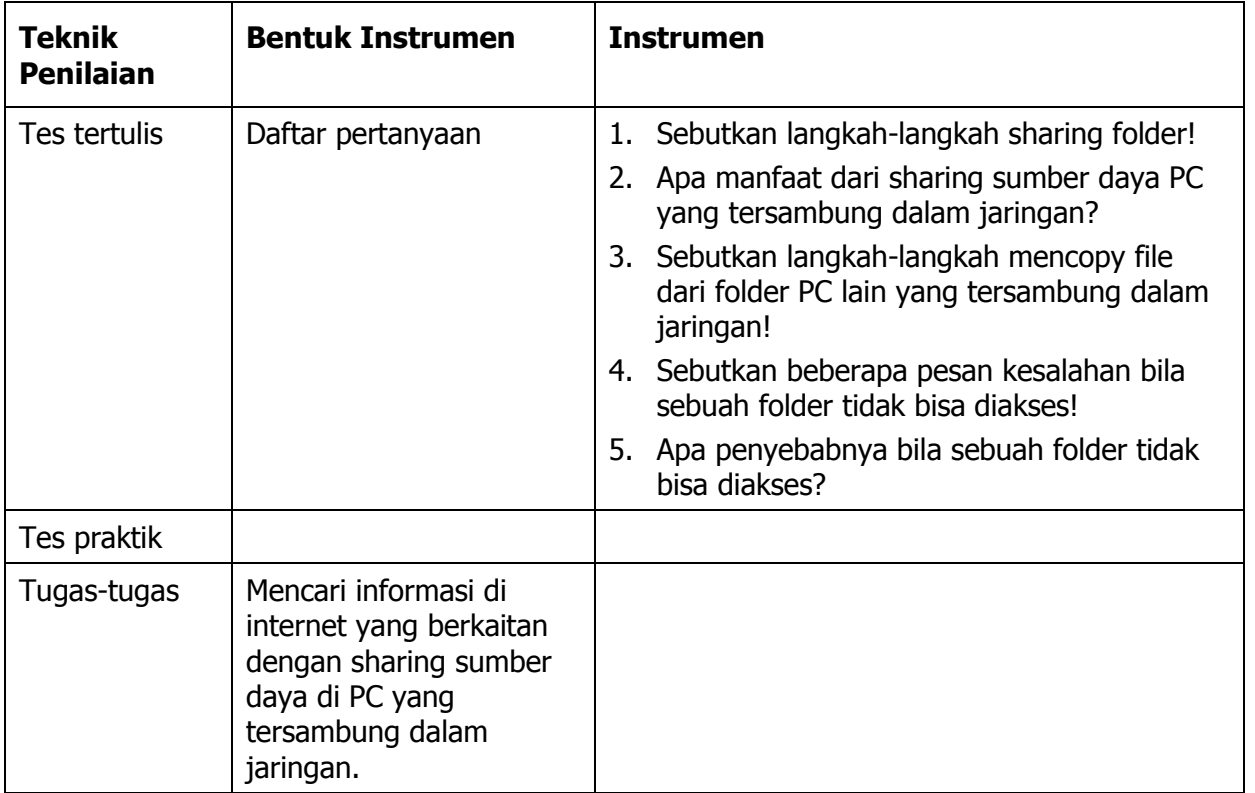

Mengetahu; Kepala SMKN 42 Jakarta Jakarta, 11 Juli 2011 Guru Mata Pelajaran KKPI

Drs. Uju Juhiwa, M.Pd NIP.195909011985031014 Nurhalim, S.Kom NIP.197802182006041011

### **Pilihlah Salah Satu Jawaban Yang Paling Tepat**

1. Konektor yang digunakan untuk menghubungkan antar komputer

2. Jenis kabel yang digunakan untuk menghubungkan jaringan

- f. Kabel NYM g. Kabel NYA h. Kabel UTP j. Kabel tunggal 3. Contoh switch hub yang dapat digunakan untuk jaringan komputer adalah ....... f. Switch hub 10/10 mbs g. Switch hub 10/20 mbs h. Switch hub 10/ a. Tang jepit b. Tang grimping c. Tang pendek d. Tang Panjang lalu pesan pada jaringan komputer adalah ........ a. client b proxy c. router d. server e. protokol
	- menggunakan perintah .... i. ping
		-
		- g. command
		- h. ipconfig atau winipcfg
- 7. Jika hasil dari perintah ping pada layar adalah Request time out berarti ....
	- f. koneksi jaringan baik
	- g. koneksi jaringan belum jalan
	- h. koneksi jaringan lambat
- 8. Sumber daya di bawah ini bisa di-shared dalam jaringan komputer, kecuali .... i. Floppy disk drive
	- f. RAM
	- g. CD ROM drive
	- h. Printer

j. Program aplikasi

i. perintah ping tidak jalan

j. setting IP Address sudah benar

j.tracert

- i. Switch hub 10/75 mbs
- j. Switch hub 10/100 mbs
- 4. Tang yang digunakan untuk pemasangan kabel ke konektor jaringan disebut .....
	- e. Tang kombinasi
- 5. Yang bertugas mengatur format data yang diijinkan, penanganan kesalahan,
	- 7. Untuk mengetahui IP Address sebuah PC yang tersambung ke jaringan
		- f. chkdsk
			-
			-
- 

i. Kabel Jamper

i. Soket RG 45 j. Soket RG 35

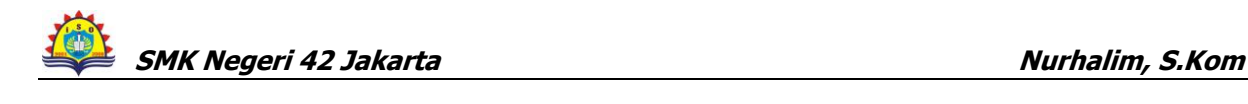

f. Soket RG 11 g. Soket RG 13 h. Soket RG 15

komputer adalah .........

pada jaringan komputer adalah ......

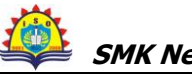

- 9. Jika hasil uji jaringan menunjukkan koneksi belum jalan, maka lakukan langkahlangkah tepat berikut ini, kecuali ....
	- f. memeriksa kabel jaringan
	- g. memeriksa catu daya pada switch/hub
	- h. memeriksa setting IP Address
	- i. me-restart PC
	- j. memeriksa lampu indikator pada NIC
- 10. Agar program aplikasi pada sebuah PC yang tersambung jaringan dapat diakses oleh PC yang lain, maka bagian yang kita setting share adalah ....
	- f. CD ROM Drive
	- g. Floppy Disk Drive
	- h. Directory C / folder Program Files
	- i. folder My Document
	- j. folder Temporary
- 11. Komputer dalam sebuah jaringan yang bertugas sebagai peladen untuk
	- melayani komputer yang lain disebut dengan ....
	- f. client
	- g. proxy

i. server j. workstation

- h. router
- 12. Untuk men-*sharing* sebuah *folder* dapat dilakukan dengan cara ...
	- f. klik kanan pada Control Panel > Network connection > Sharing
	- g. klik kanan pada Control Panel > Power Option > Sharing
	- h. klik kanan pada *folder > Network connection > Sharing*
	- i. klik kanan pada *folder > Properties > Sharing*
	- j. klik kanan pada *folder > Sharing and Security*
- 13. Langkah-langkah untuk men-shared folder agar bisa diakses oleh komputer lain dalam sebuah jaringan adalah ....
	- a. Start > Run > Explore > Sharing And Security>Share This Folder
	- b. Start > Run > Explore > Sharing And Security
	- c. Start > Explore >Run > Sharing And Security
	- d. Start > Explore > Sharing And Security > share This Folder
	- e. Start > Run > Explore > Sharing And Security
- 14. Jelaskan cara men-setting printer yang di-shared dari sisi client!
	- a. Start > Central Panel > Printer & Faxe > Add a Printer > Next
	- f.Start > Printer Faxe l > Printer & Faxe > Add a Printer > Next
	- g. Start > Add a Printer > Printer & Faxe > Add a Printer > Next
	- h. Start > Central Panel > Add a Printer > Printer & Faxe > Next
	- i.Start > Next > Printer & Faxe > Add a Printer > Central panel
- 15. Untuk mematikan komputer terhubung jaringan selain memastikan bahwa semua aplikasi telah dimatikan juga harus memperhatikan …. f.kabel koneksi telah dilepas
	- g. bahwa tidak ada *sharing file/folder* dan *devices* yang sedang diakses oleh komputer yang lain
	- h. *hub* telah dimatikan
	- i. server telah dimatikan
	- j.koneksi internet telah diputus

- **SMK Negeri 42 Jakarta Nurhalim, S.Kom** 16. Langkah-langkah untuk mengubah *folder* yang telah di-*shared* menjadi folder yang tidak di-shared! a. Start > Explore > Sharing and Security > Share This Folder on the Network f.Start > Explore > Share This Folder on the Network > Sharing and Security g. Start  $>$  > Sharing and Security > Explore > Share This Folder on the Network h. Start > Sharing and Security > Share This Folder on the Network > Explore i.Explore > Start > Sharing and Security > Share This Folder on the Network 18. Langkah-langkah untuk melihat IP Addres sebuah PC dalam jaringan yang menggunakan Windows XP adaah .............. a. Start > Run > Ketik CMD > Ok > Enter b Start > Ketik CMD > Ok > Enter > Run c. Start >  $Run$  > >  $Ok$  >  $Enter$  > Ketik CMD d. Start > Run > Ketik CMD > > Enter > Ok e. Run > Ketik CMD > Ok > Enter> Start 18. Untuk mengecek ketersambungan PC dalam jaringan yang menggunakn Window XP adalah ............... a. Start > Run > Ketik CMD > Ok > Enter b Start > Ketik CMD > Ok > Enter > Run c. Start >  $Run$  > >  $Ok$  >  $Enter$  > Ketik CMD d. Start > Run > Ketik CMD > > Enter > Ok e. Run > Ketik CMD > Ok > Enter> Start 19. Jika hasil dari perintah ping pada layar adalah Request time out berarti ....
	- f. koneksi jaringan baik
- i. perintah ping tidak jalan
- j. setting IP Address sudah benar
- 20. Kepanjang dari LAN adalah .........

h. koneksi jaringan lambat

g. koneksi jaringan belum jalan

- a. Location Area Network
- b. Local Area Netwoking
- c. Local Area Network
- d. Location Area Networking

# **KUNCI JAWABAN**

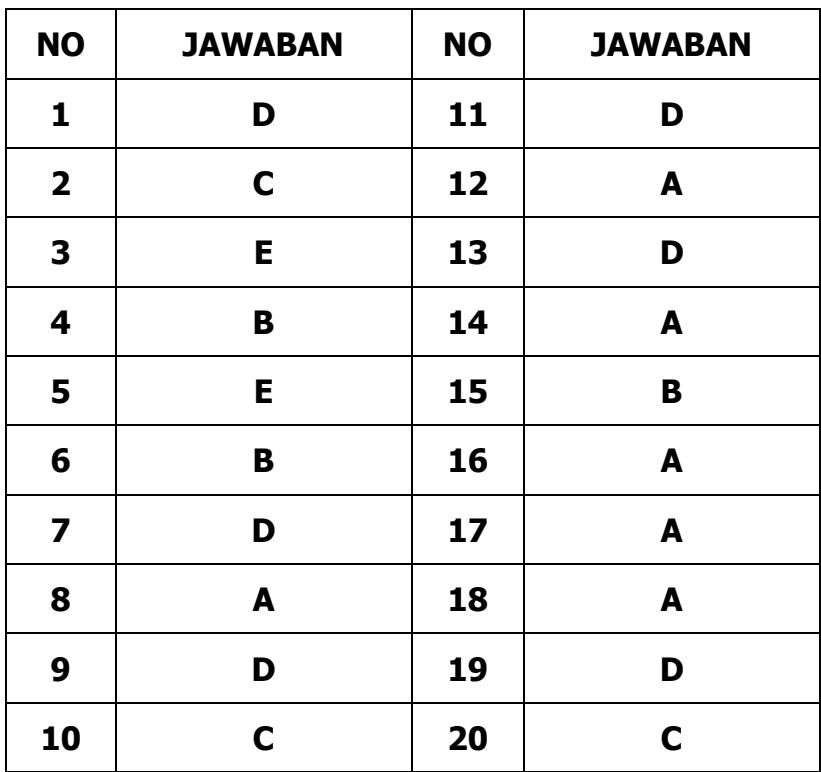